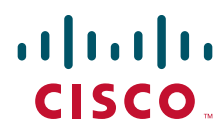

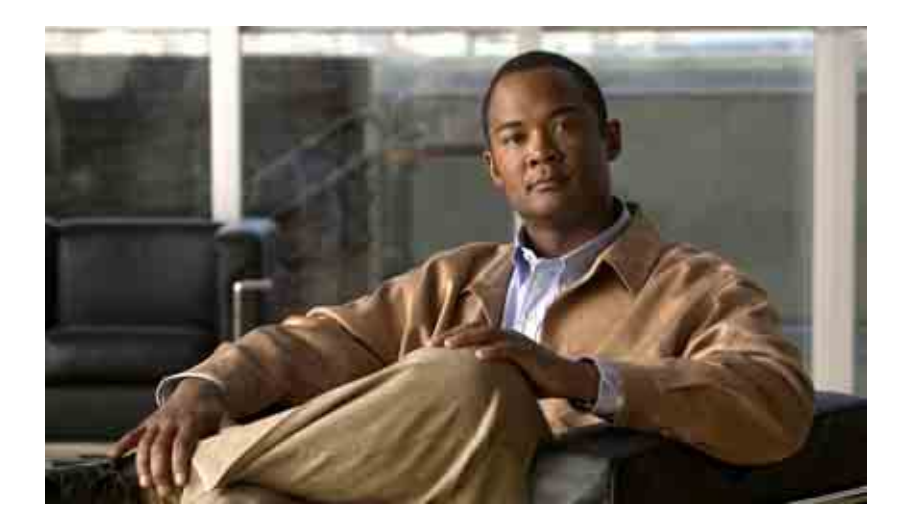

### 전자 메일 응용 프로그램에서 **Cisco Unity Connection** 음성 메시지에 액세스하기 위한 사용 설명서

**릴리스** 7.x **발행일** 2008**년** 8**월** 25**일**

### 미국 본사

Cisco Systems, Inc. 170 West Tasman Drive San Jose, CA 95134-1706 USA <http://www.cisco.com> **전화**: 408 526-4000 800 553-NETS(6387) **팩스**: 408 527-0883

**텍스트 부품 번호**: OL-16859-01

THE SPECIFICATIONS AND INFORMATION REGARDING THE PRODUCTS IN THIS MANUAL ARE SUBJECT TO CHANGE WITHOUT NOTICE. ALL STATEMENTS, INFORMATION, AND RECOMMENDATIONS IN THIS MANUAL ARE BELIEVED TO BE ACCURATE BUT ARE PRESENTED WITHOUT WARRANTY OF ANY KIND, EXPRESS OR IMPLIED. USERS MUST TAKE FULL RESPONSIBILITY FOR THEIR APPLICATION OF ANY PRODUCTS.

THE SOFTWARE LICENSE AND LIMITED WARRANTY FOR THE ACCOMPANYING PRODUCT ARE SET FORTH IN THE INFORMATION PACKET THAT SHIPPED WITH THE PRODUCT AND ARE INCORPORATED HEREIN BY THIS REFERENCE. IF YOU ARE UNABLE TO LOCATE THE SOFTWARE LICENSE OR LIMITED WARRANTY, CONTACT YOUR CISCO REPRESENTATIVE FOR A COPY.

The Cisco implementation of TCP header compression is an adaptation of a program developed by the University of California, Berkeley (UCB) as part of UCB's public domain version of the UNIX operating system. All rights reserved. Copyright © 1981, Regents of the University of California.

NOTWITHSTANDING ANY OTHER WARRANTY HEREIN, ALL DOCUMENT FILES AND SOFTWARE OF THESE SUPPLIERS ARE PROVIDED "AS IS" WITH ALL FAULTS. CISCO AND THE ABOVE-NAMED SUPPLIERS DISCLAIM ALL WARRANTIES, EXPRESSED OR IMPLIED, INCLUDING, WITHOUT LIMITATION, THOSE OF MERCHANTABILITY, FITNESS FOR A PARTICULAR PURPOSE AND NONINFRINGEMENT OR ARISING FROM A COURSE OF DEALING, USAGE, OR TRADE PRACTICE.

IN NO EVENT SHALL CISCO OR ITS SUPPLIERS BE LIABLE FOR ANY INDIRECT, SPECIAL, CONSEQUENTIAL, OR INCIDENTAL DAMAGES, INCLUDING, WITHOUT LIMITATION, LOST PROFITS OR LOSS OR DAMAGE TO DATA ARISING OUT OF THE USE OR INABILITY TO USE THIS MANUAL, EVEN IF CISCO OR ITS SUPPLIERS HAVE BEEN ADVISED OF THE POSSIBILITY OF SUCH DAMAGES.

CCDE, CCENT, Cisco Eos, Cisco Lumin, Cisco Nexus, Cisco StadiumVision, the Cisco logo, DCE, and Welcome to the Human Network are trademarks; Changing the Way We Work, Live, Play, and Learn is a service mark; and Access Registrar, Aironet, AsyncOS, Bringing the Meeting To You, Catalyst, CCDA, CCDP, CCIE, CCIP, CCNA, CCNP, CCSP, CCVP, Cisco, the Cisco Certified Internetwork Expert logo, Cisco IOS, Cisco Press, Cisco Systems, Cisco Systems Capital, the Cisco Systems logo, Cisco Unity, Collaboration Without Limitation, EtherFast, EtherSwitch, Event Center, Fast Step, Follow Me Browsing, FormShare, GigaDrive, HomeLink, Internet Quotient, IOS, iPhone, iQ Expertise, the iQ logo, iQ Net Readiness Scorecard, iQuick Study, IronPort, the IronPort logo, LightStream, Linksys, MediaTone, MeetingPlace, MGX, Networkers, Networking Academy, Network Registrar, PCNow, PIX, PowerPanels, ProConnect, ScriptShare, SenderBase, SMARTnet, Spectrum Expert, StackWise, The Fastest Way to Increase Your Internet Quotient, TransPath, WebEx, and the WebEx logo are registered trademarks of Cisco Systems, Inc. and/or its affiliates in the United States and certain other countries.

All other trademarks mentioned in this document or Website are the property of their respective owners. The use of the word partner does not imply a partnership relationship between Cisco and any other company. (0805R)

Any Internet Protocol (IP) addresses used in this document are not intended to be actual addresses. Any examples, command display output, and figures included in the document are shown for illustrative purposes only. Any use of actual IP addresses in illustrative content is unintentional and coincidental.

*User Guide for Accessing Cisco Unity Connection Voice Messages in an E-Mail Application (Release 7.x)* © 2008 Cisco Systems, Inc. All rights reserved.

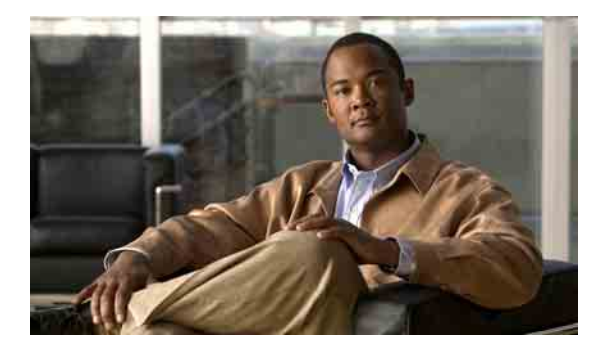

차례

### **[ViewMail for Outlook](#page-4-0)** 정보 **1**

### **[ViewMail for Outlook](#page-6-0)**에서 **Media Master** 작업 **3**

[Media Master](#page-6-1) 정보 **3**

[녹음에](#page-7-0) 사운드 파일 사용 **4**

[Media Master](#page-7-1)에서 녹음 및 재생 장치 변경 **4**

컴퓨터 [스피커가](#page-8-0) 재생 장치일 때 메시지 재생 음량 변경 **5**

컴퓨터 [스피커가](#page-8-1) 재생 장치일 때 메시지 재생 속도 변경 **5**

[Media Master](#page-9-0) 키보드 단축키 **6**

### **[ViewMail for Outlook](#page-10-0)**에서 메시지 관리 **7**

음성 메시지 [보내기](#page-10-1) **7** [메시지](#page-11-0) 확인 **8** [메시지에](#page-12-0) 응답 **9** 음성 [메시지](#page-12-1) 전달 **9** [삭제한](#page-13-0) 메시지 관리 **10**

### **[ViewMail for Outlook](#page-14-0)** 설정 변경 **11**

새 음성 메시지를 [알려주는](#page-14-1) 사운드 변경 **11** 자동 음성 [메시지](#page-15-0) 재생 설정 변경 **12** 보낸 음성 메시지를 [저장하기](#page-15-1) 위한 기본 설정 변경 **12** 녹음 및 [재생](#page-15-2) 장치 변경 **12** 보안 [메시징](#page-16-0) 설정 구성 **13** [IMAP](#page-17-0) 계정 설정 변경 **14** Cisco PCA 암호와 [일치하도록](#page-17-1) ViewMail에서 암호 업데이트 **14**

#### 전자 메일 응용 프로그램에서**[Cisco Unity Connection](#page-18-0)** 음성 메시지 관리 **15**

전자 메일 응용 [프로그램을](#page-18-1) 사용한 음성 메시지 관리 정보 **15** 전자 메일 응용 [프로그램에서](#page-18-2) 음성 메시지 보내기 **15**

전자 메일 응용 [프로그램에서](#page-19-0) 음성 메시지 확인 **16**

전자 메일 응용 [프로그램에서](#page-19-1) 음성 메시지 삭제 **16**

Cisco PCA 암호와 [일치하도록](#page-19-2) 전자 메일 응용 프로그램 암호 업데이트 **16**

### [편지함](#page-20-0) 크기 관리 **17**

[편지함](#page-20-1) 크기 정보 **17**

[편지함이](#page-20-2) 빨리 꽉 차는 이유 **17**

메시지 보존 정책이 [적용되지](#page-21-0) 않음 **18**

지운 편지함 및 배달 안 됨 확인 [메시지가](#page-21-1) 전체 편지함 크기에 포함됨 **18** 메시지가 전달될 때 전체 메시지 크기에 원본 [메시지가](#page-21-2) 포함됨 **18** 편지함 크기 [관리를](#page-21-3) 위한 팁 **18**

#### [찾아보기](#page-22-0)

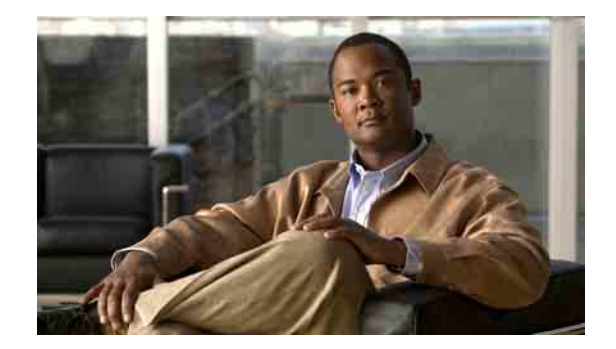

# <span id="page-4-0"></span>**ViewMail for Outlook** 정보

<span id="page-4-1"></span>Cisco Unity Connection ViewMail for Microsoft Outlook에서는 Outlook 음성 메시지를 보내고 듣고 관 리할 수 있습니다. ViewMail 양식에서 Media Master의 컨트롤을 사용하여 음성 메시지를 재생하고 녹 음합니다.

ViewMail을 사용하여 음성 메시지를 다른 사용자, Connection을 사용하지 않는 사용자 및 공개 배포 목록에 보낼 수 있습니다.

Outlook의 미리 보기 창에서는 ViewMail을 사용할 수 없습니다. ViewMail을 사용하려면 메시지를 열 어야 합니다.

ViewMail 설정을 변경하여 다음을 수행할 수 있습니다.

- 새 음성 메시지를 알려주는 사운드를 선택합니다.
- 보낸 음성 메시지를 Outlook 편지함에 저장하기 위한 기본 설정을 지정합니다.
- 음성 메시지를 열면 바로 재생되도록 자동 재생을 설정합니다.

### <span id="page-4-2"></span>**ViewMail** 도움말에 액세스하는 방법

- **1**단계 Outlook의 도움말 메뉴에서 **ViewMail** 도움말 주제를 클릭합니다.
- **2**단계 왼쪽 창에서 제목 링크를 클릭합니다.

### 전자 메일 응용 프로그램에서 **Cisco Unity Connection** 음성 메시지에 액세스하기 위한 사용 설명서 **(** 릴리스 **7.x)**

 $\overline{\phantom{a}}$ 

 $\blacksquare$ 

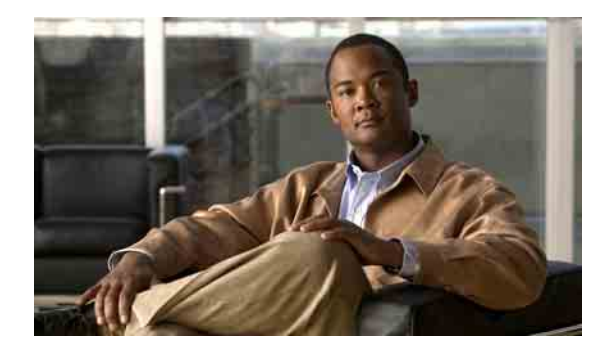

# <span id="page-6-0"></span>**ViewMail for Outlook**에서 **Media Master** 작업

- 3페이지[, Media Master](#page-6-1) 정보
- 4페이지, 녹음에 [사운드](#page-7-0) 파일 사용
- 4페이지[, Media Master](#page-7-1)에서 녹음 및 재생 장치 변경
- 5페이지, 컴퓨터 [스피커가](#page-8-0) 재생 장치일 때 메시지 재생 음량 변경
- 5페이지, 컴퓨터 [스피커가](#page-8-1) 재생 장치일 때 메시지 재생 속도 변경
- 6페이지[, Media Master](#page-9-0) 키보드 단축키

### <span id="page-6-1"></span>**Media Master** 정보

<span id="page-6-2"></span>Media Master는 메시지에서 볼 수 있으며 ViewMail for Outlook을 사용하여 관리합니다. Media Master 컨트롤을 클릭하여 메시지를 녹음하고 재생합니다.

또한 Media Master를 사용하여 ViewMail로 작업할 때 사용하는 녹음 및 재생 장치를 변경하고 메시지 의 재생 음량 및 재생 속도를 변경할 수도 있습니다.

Media Master 설정에 대한 업데이트 내용은 사용자별, 컴퓨터별로 저장됩니다. 또한 집에 있는 컴퓨 터 같이 다른 컴퓨터로 Media Master에 액세스하는 경우에는 두 번째 컴퓨터에서도 Media Master 설 정을 업데이트해야 합니다.

# <span id="page-7-0"></span>녹음에 사운드 파일 사용

<span id="page-7-3"></span>Media Master의 첫 번째 버튼(아래 화살표)인 옵션 메뉴를 사용하여 녹음에 다른 사운드(WAV) 파일 을 사용할 수 있습니다. 다음 사운드 파일 옵션을 사용할 수 있습니다.

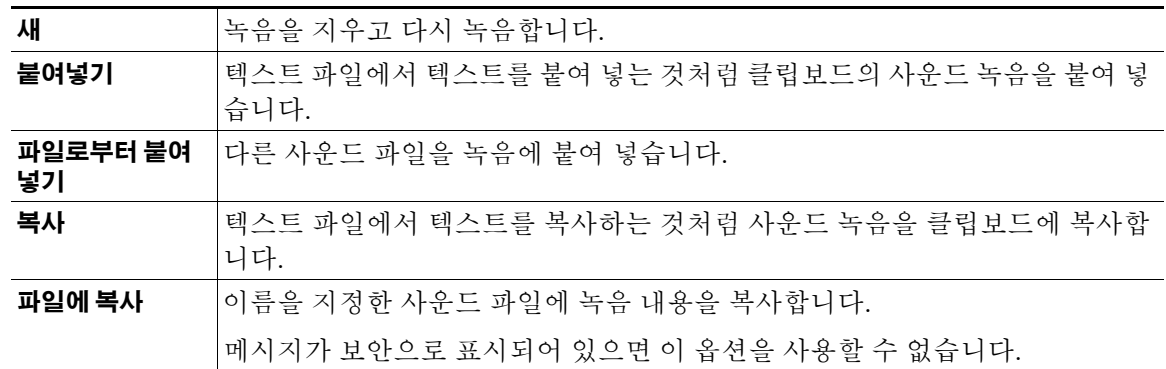

### <span id="page-7-1"></span>**Media Master**에서 녹음 및 재생 장치 변경

<span id="page-7-2"></span>ViewMail 작업 시 메시지 녹음 및 재생에 사용할 장치를 선택할 수 있습니다.

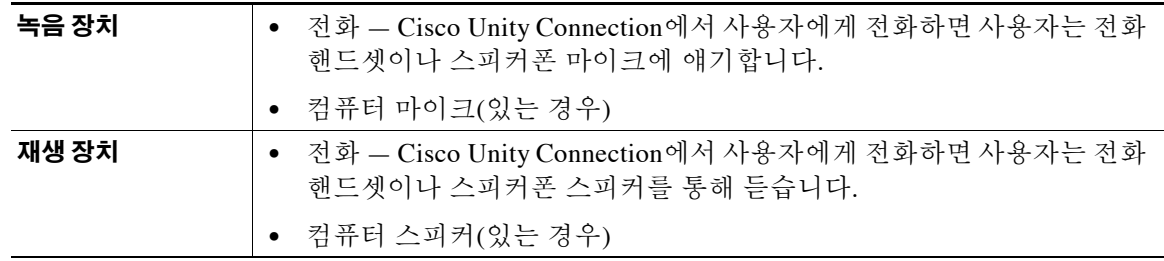

 $\Omega$ 

팁 전화기는 최상의 녹음 음질을 제공합니다.

#### **Media Master**에서 녹음 및 재생 장치를 변경하는 방법

- **1**단계 음성 메시지가 들어 있는 Outlook 편지함에서 메시지를 엽니다.
- **2**단계 Media Master의 옵션 메뉴(첫 번째 버튼, 아래 화살표)에서 재생 장치 또는 녹음 장치 중 하나를 클릭 하고 목록에서 사용할 장치를 선택합니다.
- **3**단계 전화를 장치로 선택하는 경우 전화 정보가 올바른지 확인합니다.
	- **a.** 옵션 메뉴에서 옵션을 클릭합니다.
	- **b.** Cisco Unity Connection 서버 옵션 대화 상자의 Cisco Unity Connection 서버 이름 상자에 Connection 서버 이름을 입력합니다. 서버 이름을 모르면 Connection 관리자에게 문의하십시오.
	- **c.** 사용자 이름 상자에 Connection 사용자 이름을 입력합니다.
	- **d.** 암호 상자에 Cisco PCA 암호를 입력합니다.
- **e.** Outlook을 다시 시작할 때마다 암호를 다시 입력할 필요가 없도록 ViewMail이 암호를 기억하도 록 하려면 암호 기억 확인란을 선택합니다.
- **f.** 회사에서 프록시 서버를 사용할 경우 프록시 서버 주소 상자에 프록시 서버의 IP 주소를 입력합 니다.
- **g.** 회사에서 프록시 서버를 사용할 경우 프록시 서버 포트 상자에 프록시 서버 연결 시 ViewMail이 사용해야 하는 서버 포트 번호를 입력합니다.
- **h.** Connection 관리자가 요구하는 경우 **HTTPS** 인증 확인 확인란을 선택합니다. 그렇지 않은 경우 선택하지 않은 채로 둡니다.
- **i.** 내선 번호 상자에 내선 번호를 입력합니다.
- **j.** 확인을 클릭합니다.
- **4**단계 닫기를 클릭하여 메시지를 닫습니다.

## <span id="page-8-0"></span>컴퓨터 스피커가 재생 장치일 때 메시지 재생 음량 변경

<span id="page-8-3"></span>이 절의 절차를 사용하면 컴퓨터 스피커가 Media Master에서 재생 장치로 설정되어 있을 때 ViewMail 에서 재생되는 모든 메시지의 재생 음량을 변경할 수 있습니다.

### 컴퓨터 스피커가 재생 장치일 때 메시지 재생 음량을 변경하는 방법

- **1**단계 음성 메시지가 들어 있는 Outlook 편지함에서 메시지를 엽니다.
- **2**단계 Media Master에서 음량 조절 슬라이더를 클릭한 채 끌어 재생 음량을 높이거나 낮춥니다.
- **3**단계 재생을 클릭하여 메시지를 재생합니다. 이렇게 하면 컴퓨터 스피커를 통해 청취하는 메시지에 대한 음량 설정이 저장됩니다.
- **4**단계 닫기를 클릭하여 음성 메시지를 닫습니다.

### <span id="page-8-1"></span>컴퓨터 스피커가 재생 장치일 때 메시지 재생 속도 변경

<span id="page-8-2"></span>이 절의 절차를 사용하면 컴퓨터 스피커가 Media Master에서 재생 장치로 설정되어 있을 때 ViewMail 에서 재생되는 모든 메시지의 재생 속도를 변경할 수 있습니다.

#### 컴퓨터 스피커가 재생 장치일 때 메시지 재생 속도를 변경하는 방법

- **1**단계 음성 메시지가 들어 있는 Outlook 편지함에서 메시지를 엽니다.
- **2**단계 Media Master에서 속도 조절 슬라이더를 클릭한 채 끌어 재생 속도를 감소 또는 증가시킵니다.
- **3**단계 재생을 클릭하여 메시지를 재생합니다. 이렇게 하면 컴퓨터 스피커를 통해 청취하는 메시지에 대한 속도 설정이 저장됩니다.
- **4**단계 닫기를 클릭하여 음성 메시지를 닫습니다.

# <span id="page-9-1"></span><span id="page-9-0"></span>**Media Master** 키보드 단축키

<span id="page-9-2"></span>[표](#page-9-1) 1에는 ViewMail에서 Media Master 작업에 사용할 수 있는 키보드 단축키가 나열되어 있습니다.

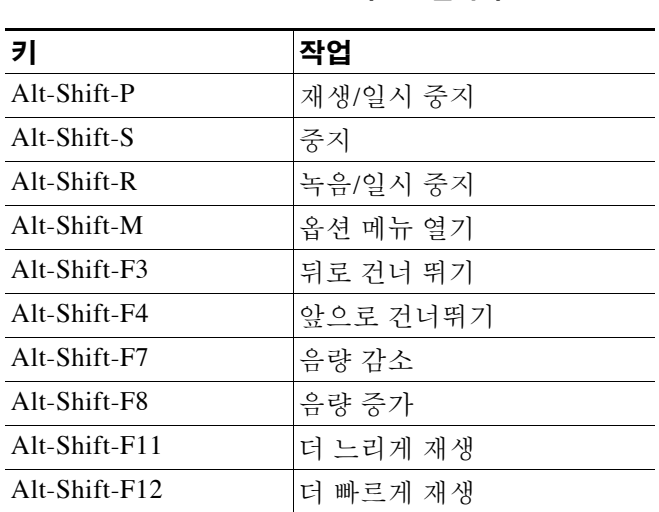

표 *1 Media Master* 키보드 단축키

키보드를 사용하여 옵션 메뉴에서 항목을 선택할 수 있습니다. 옵션 메뉴에서 선택할 옵션에 대해 밑 줄이 있는 문자를 누릅니다.

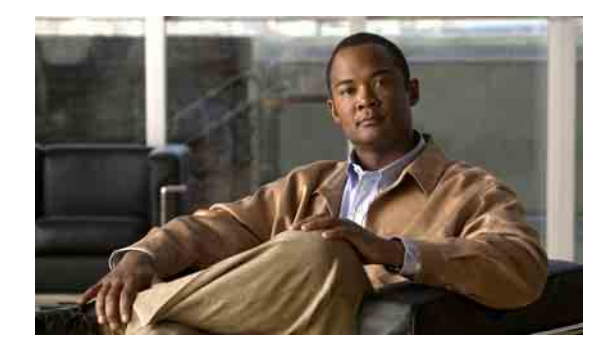

# <span id="page-10-0"></span>**ViewMail for Outlook**에서 메시지 관리

- 7페이지, 음성 메시지 [보내기](#page-10-1)
- 8[페이지](#page-11-0), 메시지 확인
- 9페이지, [메시지에](#page-12-0) 응답
- 9[페이지](#page-12-1), 음성 메시지 전달
- 10[페이지](#page-13-0), 삭제한 메시지 관리

# <span id="page-10-1"></span>음성 메시지 보내기

<span id="page-10-2"></span>Outlook에서 음성 메시지를 보내고 메시지에 대한 응답을 녹음할 수 있습니다. 사용자를 비롯하여 공 개 배포 목록 및 전자 메일 주소에 메시지를 전송, 응답 및 전달할 수 있습니다.

회사가 여러 곳에 사무실을 두고 있을 경우 다른 곳에 있는 사용자에게 메시지를 보내거나 응답을 보 낼 수 있습니다. 자세한 내용은 관리자에게 문의하십시오.

 $\mathscr{P}$ 

참고 Cisco Unity Connection 편지함 용량이 초과되면 메시지를 보낼 수 없습니다. 17[페이지의](#page-20-3) "편지함 크 기 [관리](#page-20-3)" 절을 참조하십시오.

### 음성 메시지를 보내는 방법

**1**단계 Outlook 받은 편지함의 Outlook 도구 모음에서 새 음성 메시지 아이콘을 클릭합니다.

또는

동작 메뉴에서 새 음성 메시지를 클릭합니다.

**2**단계 Connection 사용자 이름이나 전자 메일 주소, 제목을 입력합니다.

참고 전자 메일 주소로 보낸 메시지는 전자 메일 메시지에 사운드(WAV) 파일로 첨부됩니다.

- **3**단계 Media Master에서 녹음(원)을 클릭하고 메시지를 녹음합니다.
- **4**단계 녹음이 끝나면 중지(사각형)를 클릭합니다.
- **5**단계 텍스트 및 첨부 파일이 있으면 추가합니다.
- **6**단계 보내기를 클릭합니다.

# <span id="page-11-0"></span>메시지 확인

<span id="page-11-2"></span>Outlook에서 음성 메시지와 확인을 확인할 수 있습니다. 음성 메시지 및 확인은 전자 메일과 다른 별 도의 Outlook 편지함에 나타납니다.

새 메시지를 열면 삭제할 때까지 저장되어 있습니다. Connection이 메시지 보존 정책을 적용하도록 설정되어 있는지 그리고 메시지를 영구적으로 삭제하기 전에 이 시스템이 저장하는 기간에 대해 관 리자에게 문의하십시오. Connection은 메시지 보존 정책이 적용되는 시점을 표시하지 않으며 이 정책 에 따라 메시지가 영구적으로 삭제되기 전에 사용자에게 알리지도 않습니다.

<span id="page-11-1"></span>보낸 사람 필드의 정보를 통해 송신자를 식별합니다. 이 필드에는 Connection 사용자 이름이 포함되 며, Connection 사용자가 아닌 사용자 또는 메시지를 남기기 전에 Connection에 로그온하지 않은 사용 자가 메시지를 남긴 경우에는 "Unity Connection 메시징 시스템"이 포함됩니다. 해당하는 경우 제목 필드에 발신자의 전화 번호가 표시됩니다.

시스템이 설정되어 있는 방식에 따라 음성 메시지가 들어 있는 Outlook 편지함에 다른 유형의 메시지 (예: 팩스 메시지)가 있을 수 있습니다.

#### 메시지를 확인하는 방법

**1**단계 음성 메시지가 들어 있는 Outlook 편지함에서 메시지를 두 번 클릭하여 엽니다.

 $\mathscr{P}$ 

참고 Outlook 미리 보기 창에서는 메시지를 확인할 수 없습니다.

- **2**단계 열려 있는 음성 메시지의 Media Master에서 재생(오른쪽 화살표)을 클릭하여 메시지를 재생합니다.
- **3**단계 메시지에서 메시지 도구 모음에 있는 버튼을 사용하여 전자 메일 메시지를 처리하는 것과 동일한 방 식으로 메시지를 관리합니다.

### <span id="page-12-0"></span>메시지에 응답

<span id="page-12-3"></span>이 절의 절차를 사용하여 음성 메시지에 응답하거나 응답을 녹음하여 전자 메일 메시지에 응답합니 다. 보낸 사람에게만 응답할 수 있고 수신자를 추가할 수 있습니다.

"Unity Connection 메시징 시스템" 메시지는 발신자가 Connection 사용자가 아니거나 메시지를 남길 때 로그온하지 않았음을 의미합니다. 이러한 발신자의 메시지에는 응답할 수 없습니다.

#### 메시지에 응답하는 방법

**1**단계 음성 메시지가 열려 있는 상태에서 응답을 클릭합니다.

또는

전자 메일 메시지가 열려 있는 상태에서 동작 메뉴의 음성으로 응답하기를 클릭합니다.

- **2**단계 Media Master에서 녹음(원)을 클릭합니다.
- **3**단계 녹음이 끝나면 중지(사각형)를 클릭합니다.
- **4**단계 텍스트 및 첨부 파일이 있으면 추가합니다.
- **5**단계 보내기를 클릭합니다.

### <span id="page-12-1"></span>음성 메시지 전달

<span id="page-12-2"></span>이 절의 절차를 사용하여 음성 메시지를 현재 상태로 전달하거나 전달된 음성 메시지나 전자 메일 메 시지 앞에 재생되는 소개말을 녹음할 수 있습니다.

#### 음성 메시지를 전달하는 방법

**1**단계 음성 메시지가 열려 있는 상태에서 전달을 클릭합니다.

또는

전자 메일 메시지가 열려 있는 상태에서 동작 메뉴의 음성으로 전달하기를 클릭합니다.

- **2**단계 수신자 이름을 입력합니다.
- **3**단계 Media Master에서 녹음(원)을 클릭하고 소개말을 녹음합니다.
- **4**단계 녹음이 끝나면 중지(사각형)를 클릭합니다.
- **5**단계 텍스트 및 첨부 파일이 있으면 추가합니다.
- **6**단계 보내기를 클릭합니다.

# <span id="page-13-0"></span>삭제한 메시지 관리

<span id="page-13-1"></span>전자 메일 메시지를 삭제하는 것과 동일한 방법으로 음성 메시지가 들어 있는 Outlook 편지함에서 메 시지를 삭제할 수 있습니다. 삭제한 음성 메시지는 취소선이 있는 회색 텍스트로 표시됩니다. 삭제한 음성 메시지는 Cisco Unity Connection이 비울 때까지 음성 메시지 폴더에 남아 있습니다.

Connection은 특정 시간이 경과하면 삭제된 메시지를 자동으로 비웁니다. 메시지를 영구적으로 삭제 할 때까지 저장되는 기간은 관리자에게 문의하십시오. 이렇게 하여 미리 중요한 메시지를 보관하거 나 이동할 수 있습니다.

 $\mathcal{L}$ 

팁 음성 메시지를 삭제하기 전에 보관하려면 Media Master 옵션 메뉴에서 파일에 복사 옵션을 사용합니다.

<span id="page-13-2"></span>삭제한 메시지를 수동으로 비울 수도 있습니다.

#### 삭제한 메시지를 수동으로 비우는 방법

음성 메시지가 들어 있는 Outlook 편지함의 편집 메뉴에서 **삭제한 메시지 비우기**를 클릭합니다.

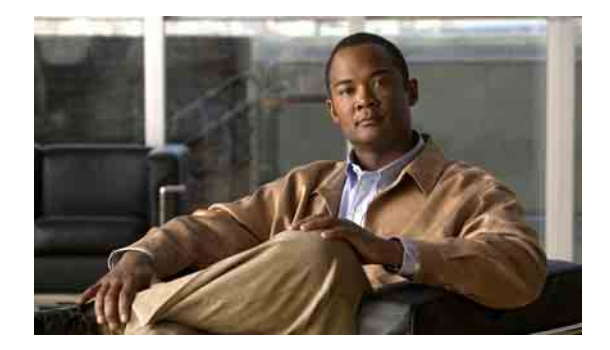

# <span id="page-14-0"></span>**ViewMail for Outlook** 설정 변경

- 11페이지, 새 음성 [메시지를](#page-14-1) 알려주는 사운드 변경
- 12[페이지](#page-15-0), 자동 음성 메시지 재생 설정 변경
- 12페이지, 보낸 음성 [메시지를](#page-15-1) 저장하기 위한 기본 설정 변경
- 12[페이지](#page-15-2), 녹음 및 재생 장치 변경
- 13[페이지](#page-16-0), 보안 메시징 설정 구성
- 14페이지[, IMAP](#page-17-0) 계정 설정 변경
- 14페이지[, Cisco PCA](#page-17-1) 암호와 일치하도록 ViewMail에서 암호 업데이트

# <span id="page-14-1"></span>새 음성 메시지를 알려주는 사운드 변경

<span id="page-14-2"></span>음성 메시지가 들어 있는 Outlook 편지함에 새 음성 메시지가 도착하면 알려주는 컴퓨터 사운드를 선 택할 수 있습니다. 이 옵션은 컴퓨터에 멀티미디어 스피커가 있는 경우에만 사용할 수 있습니다.

#### 새 음성 메시지를 알려주는 사운드를 변경하는 방법

- **1**단계 Outlook 도구 메뉴에서 **ViewMail** 옵션을 클릭합니다.
- **2**단계 ViewMail 옵션 대화 상자에서 알림 탭을 클릭합니다.
- **3**단계 알림 옵션을 선택합니다. 옵션의 사운드를 미리 들으려면 스피커 아이콘을 클릭합니다.
- **4**단계 가능한 경우 옵션의 기본 소리를 변경할 수 있습니다.
	- **a.** 찾아보기 버튼을 클릭합니다.
	- **b.** 파일 찾기 대화 상자에서 사운드(WAV) 파일을 선택한 다음 열기를 클릭합니다.
- **5**단계 ViewMail 옵션 대화 상자가 다시 나타나면 확인을 클릭하여 변경 내용을 저장합니다.

# <span id="page-15-0"></span>자동 음성 메시지 재생 설정 변경

<span id="page-15-5"></span>자동 재생을 사용하는 경우 음성 메시지가 들어 있는 Outlook 편지함에서 음성 메시지를 열면 바로 재 생됩니다. 자동 재생이 설정되어 있지 않은 경우 Media Master를 사용하여 음성 메시지를 재생합니다.

### 자동 음성 메시지 재생 설정을 변경하는 방법

- **1**단계 Outlook 도구 메뉴에서 **ViewMail** 옵션을 클릭합니다.
- **2**단계 일반 탭을 클릭합니다.
- **3**단계 음성 메시지 자동 재생 확인란을 선택 또는 선택 취소합니다.
- **4**단계 확인을 클릭합니다.

### <span id="page-15-1"></span>보낸 음성 메시지를 저장하기 위한 기본 설정 변경

<span id="page-15-4"></span>보낸 편지함에 보낸 메시지 복사본을 저장하도록 Outlook을 구성하면 ViewMail을 사용하여 보낸 각 음성 메시지의 복사본도 저장됩니다. 하드 디스크 공간을 절약하기 위해 메시지 머리글만 저장하고 메시지 녹음은 저장하지 않도록 ViewMail을 설정할 수 있습니다. (메시지 머리글에는 메시지 수신자, 메시지를 보낸 시간, 제목, 중요도 및 민감도와 크기가 포함되어 있습니다.)

#### 음성 메시지 머리글만 저장하는 방법

- **1**단계 Outlook 도구 메뉴에서 **ViewMail** 옵션을 클릭합니다.
- **2**단계 일반 탭을 클릭합니다.
- **3**단계 보낸 편지함 폴더에 메시지 머리글만 저장 확인란을 선택합니다.
- **4**단계 확인을 클릭합니다.

### <span id="page-15-2"></span>녹음 및 재생 장치 변경

#### <span id="page-15-3"></span>녹음 및 재생 장치를 변경하는 방법

- **1**단계 Outlook 도구 메뉴에서 **ViewMail** 옵션을 클릭합니다.
- **2**단계 녹음 또는 재생 탭을 클릭합니다.
- **3**단계 장치 목록에서 사용할 장치를 선택합니다.
- **4**단계 재생 또는 녹음 장치로 전화를 선택하지 않은 경우 13[단계로](#page-16-1) 건너뜁니다. 재생 또는 녹음 장치로 전화를 선택한 경우 서버 탭을 클릭합니다.
- **5**단계 **Cisco Unity Connection** 서버 이름 상자에 Connection 서버 이름을 입력합니다. 서버 이름을 모르면 Connection 관리자에게 문의하십시오.
- **6**단계 사용자 이름 상자에 Connection 사용자 이름을 입력합니다.
- **7**단계 암호 상자에 Cisco PCA 암호를 입력합니다.
- **8**단계 Outlook을 다시 시작할 때마다 암호를 다시 입력할 필요가 없도록 ViewMail이 암호를 기억하도록 하 려면 암호 기억 확인란을 선택합니다.
- **9**단계 회사에서 프록시 서버를 사용할 경우 프록시 서버 주소 상자에 프록시 서버의 IP 주소를 입력합니다.
- **10**단계 회사에서 프록시 서버를 사용할 경우 프록시 서버 포트 상자에 프록시 서버 연결 시 ViewMail이 사용 해야 하는 서버 포트 번호를 입력합니다.
- **11**단계 Connection 관리자가 요구하는 경우 **HTTPS** 인증 확인 확인란을 선택합니다. 그렇지 않은 경우 선택 하지 않은 채로 둡니다.
- **12**단계 내선 번호 상자에 내선 번호를 입력합니다.
- <span id="page-16-1"></span>**13**단계 확인을 클릭합니다.

### <span id="page-16-0"></span>보안 메시징 설정 구성

<span id="page-16-2"></span>Cisco Unity Connection이 메시지를 보안으로 표시하도록 구성되어 있으면 Outlook이 Connection 서버 와 안전하게 통신할 수 있도록 Outlook을 구성해야 합니다.

#### 보안 메시징 설정을 구성하는 방법

- **1**단계 Outlook 도구 메뉴에서 **ViewMail** 옵션을 클릭합니다.
- **2**단계 서버 탭을 클릭합니다.
- **3**단계 **Cisco Unity Connection** 서버 이름 상자에 Connection 서버 이름을 입력합니다. 서버 이름을 모르면 Connection 관리자에게 문의하십시오.
- **4**단계 사용자 이름 상자에 Connection 사용자 이름을 입력합니다.
- **5**단계 암호 상자에 Cisco PCA 암호를 입력합니다.
- **6**단계 Outlook을 다시 시작할 때마다 암호를 다시 입력할 필요가 없도록 ViewMail이 암호를 기억하도록 하 려면 암호 기억 확인란을 선택합니다.
- **7**단계 회사에서 프록시 서버를 사용할 경우 프록시 서버 주소 상자에 프록시 서버의 IP 주소를 입력합니다.
- **8**단계 회사에서 프록시 서버를 사용할 경우 프록시 서버 포트 상자에 프록시 서버 연결 시 ViewMail이 사용 해야 하는 서버 포트 번호를 입력합니다.
- **9**단계 Connection 관리자가 요구하는 경우 **HTTPS** 인증 확인 확인란을 선택합니다. 그렇지 않은 경우 선택 하지 않은 채로 둡니다.
- **10**단계 확인을 클릭합니다.

# <span id="page-17-0"></span>**IMAP** 계정 설정 변경

<span id="page-17-3"></span>Outlook에 IMAP 계정이 두 개 이상 구성되어 있을 경우 Cisco Unity Connection과 연결되어 있는 계정 을 식별해야 합니다.

#### **IMAP** 계정 설정을 변경하는 방법

- **1**단계 Outlook 도구 메뉴에서 **ViewMail** 옵션을 클릭합니다.
- **2**단계 계정 탭을 클릭합니다.
- **3**단계 Cisco Unity Connection 액세스에 사용할 계정 선택 목록에서 Connection 액세스에 사용할 IMAP 계정 을 선택합니다.
- **4**단계 확인을 클릭합니다.

# <span id="page-17-1"></span>**Cisco PCA** 암호와 일치하도록 **ViewMail**에서 암호 업데이트

<span id="page-17-2"></span>ViewMail에서는 음성 메시지를 검색하기 위해 Cisco Unity Connection 사용자 이름과 Cisco PCA 암호 를 사용하여 Connection 계정에 액세스합니다. Cisco Unity Assistant 웹 도구에서 Cisco PCA 암호를 변 경하면 ViewMail에서 암호를 업데이트해야 합니다. 이렇게 하면 ViewMail이 계속해서 Connection 계 정에 액세스할 수 있습니다.

ViewMail에서 음성 메시지를 보내거나 수신하는 데 문제가 있으면 다음 팁을 참조하십시오.

- Microsoft Outlook에서 암호를 요청하지만 사용자가 입력한 암호를 승인하지 않는 경우 Cisco PCA 암호가 만료 또는 변경되었거나 잠겨 있을 수 있습니다. 먼저 Cisco Unity Assistant에서 Cisco PCA 암호를 변경한 다음 ViewMail에서 암호를 업데이트합니다.
- 전화를 사용하여 ViewMail에서 메시지를 재생 또는 녹음하려 할 때 오류가 표시되는 경우 Cisco PCA 암호가 만료 또는 변경되었거나 잠겨 있을 수 있습니다. 먼저 Cisco Unity Assistant에 서 Cisco PCA 암호를 변경한 다음 ViewMail에서 암호를 업데이트합니다.
- 보안 메시지를 재생 또는 녹음하려 할 때 오류가 표시되는 경우 Cisco PCA 암호가 만료 또는 변 경되었거나 잠겨 있을 수 있습니다. 먼저 Cisco Unity Assistant에서 Cisco PCA 암호를 변경한 다 음 ViewMail에서 암호를 업데이트합니다.

#### **Cisco PCA** 암호와 일치하도록 **ViewMail**에서 암호를 업데이트하는 방법

- **1**단계 Outlook 도구 메뉴에서 **ViewMail** 옵션을 클릭합니다.
- **2**단계 서버 탭을 클릭합니다.
- **3**단계 암호 상자에 Cisco Unity Assistant에서 변경한 새 Cisco PCA 암호를 입력합니다.
- **4**단계 확인을 클릭합니다.
- **5**단계 Outlook 도구 메뉴에서 전자 메일 계정을 클릭합니다.
- **6**단계 기존 전자 메일 계정 보기 또는 변경을 선택하고 다음을 클릭합니다.
- **7**단계 Cisco Unity Connection 액세스에 사용하는 IMAP 계정을 선택하고 변경을 클릭합니다.
- **8**단계 암호 상자에 Cisco Unity Assistant에서 변경한 새 Cisco PCA 암호를 입력합니다.
- **9**단계 다음을 클릭한 다음 마침을 클릭합니다.

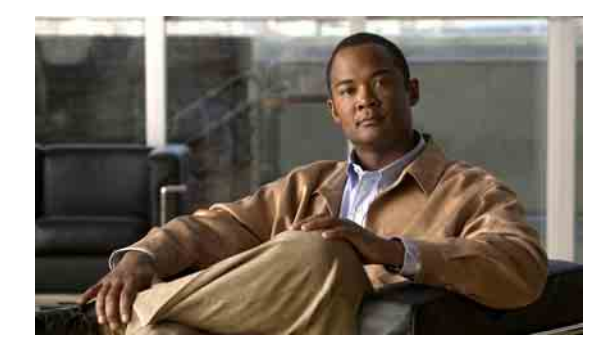

# <span id="page-18-0"></span>전자 메일 응용 프로그램에서 **Cisco Unity Connection** 음성 메시지 관리

- 15페이지, 전자 메일 응용 [프로그램을](#page-18-1) 사용한 음성 메시지 관리 정보
- 15페이지, 전자 메일 응용 [프로그램에서](#page-18-2) 음성 메시지 보내기
- 16페이지, 전자 메일 응용 [프로그램에서](#page-19-0) 음성 메시지 확인
- 16페이지, 전자 메일 응용 [프로그램에서](#page-19-1) 음성 메시지 삭제
- 16페이지[, Cisco PCA](#page-19-2) 암호와 일치하도록 전자 메일 응용 프로그램 암호 업데이트

# <span id="page-18-1"></span>전자 메일 응용 프로그램을 사용한 음성 메시지 관리 정보

<span id="page-18-3"></span>Cisco Unity Connection을 사용하여 전자 메일 응용 프로그램에서 음성 메시지 및 확인에 액세스할 수 있습니다.

전자 메일 응용 프로그램에 따라 음성 메시지의 위치가 다르지만 일반적으로는 전자 메일 응용 프로 그램에서 별도의 폴더에 있습니다. 메시지에는 녹음이 첨부된 WAV 파일이 포함되어 있습니다. 첨부 를 열어 음성 메시지를 재생합니다.

시스템이 설정되어 있는 방식에 따라 음성 메시지가 들어 있는 편지함에 다른 유형의 메시지(예: 팩 스 메시지)가 있을 수 있습니다.

## <span id="page-18-2"></span>전자 메일 응용 프로그램에서 음성 메시지 보내기

<span id="page-18-4"></span>전자 메일 응용 프로그램에서 음성 메시지를 녹음하거나 음성 메시지에 응답할 수 없습니다.

텍스트만으로 음성 메시지에 응답할 수 있습니다. 음성 메시지를 전달할 수는 있지만 소개를 추가하 는 경우 소개도 텍스트로만 추가됩니다.

Connection 시스템의 설정 방식에 따라 Connection 사용자가 아닌 수신자에 대한 응답이나 전달된 메 시지는 배달되지 않을 수 있습니다. 이 경우 배달 안 됨 확인(NDR)을 받게 됩니다.

참고 Cisco Unity Connection 편지함 용량이 초과되면 메시지를 보낼 수 없습니다. 17[페이지의](#page-20-3) "편지함 크 기 [관리](#page-20-3)" 절을 참조하십시오.

# <span id="page-19-0"></span>전자 메일 응용 프로그램에서 음성 메시지 확인

<span id="page-19-5"></span>일반적으로 음성 메시지 및 확인은 전자 메일 응용 프로그램의 개별 폴더에 나타납니다. 메시지에는 녹음이 첨부된 WAV 파일이 포함되어 있습니다. 첨부를 열어 음성 메시지를 재생합니다.

전자 메일 응용 프로그램은 새 전자 메일 메시지를 알려 주는 것과 동일한 방법으로 새 음성 메시지 를 사용자에게 알려 줍니다.

메시지의 보내는 사람 필드에 Connection 사용자 이름이 포함됩니다. Connection 사용자가 아닌 사용 자 또는 메시지를 남기기 전에 로그온하지 않은 사용자가 메시지를 남기는 경우에는 "Unity Connection 메시징 시스템"이 포함됩니다. 해당하는 경우 제목 필드에 발신자의 전화 번호가 표시됩니다.

# <span id="page-19-1"></span>전자 메일 응용 프로그램에서 음성 메시지 삭제

<span id="page-19-4"></span>전자 메일 메시지를 삭제하는 것처럼 전자 메일 응용 프로그램에서 음성 메시지를 삭제할 수 있습니 다. Connection 설정 방법에 따라 전자 메일 응용 프로그램에서 삭제된 메시지를 검색하여 메시지를 청취하거나 폴더로 복원하거나 영구적으로 삭제할 수 있습니다.

일부 전자 메일 응용 프로그램의 경우 음성 메시지를 완전히 삭제하려면 주기적으로 지운 편지함 폴 더를 정리해야 합니다. Connection 관리자에게 이 단계가 해당 전자 메일 응용 프로그램에서 필요한 지 확인하십시오.

# <span id="page-19-2"></span>**Cisco PCA** 암호와 일치하도록 전자 메일 응용 프로그램 암 호 업데이트

<span id="page-19-3"></span>전자 메일 응용 프로그램에서는 음성 메시지를 검색하기 위해 Connection 사용자 이름과 Cisco PCA 암호를 사용하여 Connection 계정에 액세스합니다. Cisco Unity Assistant 웹 도구에서 Cisco PCA 암호 를 변경하면 전자 메일 응용 프로그램에서 암호를 업데이트해야 합니다. 이렇게 하면 전자 메일 응용 프로그램이 계속해서 Connection 계정에 액세스할 수 있습니다.

전자 메일 응용 프로그램에서 암호를 요청하지만 사용자가 입력한 암호를 승인하지 않는 경우 Cisco PCA 암호가 만료 또는 변경되었거나 잠겨 있을 수 있습니다. 먼저 Cisco Unity Assistant에서 Cisco PCA 암호를 변경한 다음 전자 메일 응용 프로그램에서 암호를 업데이트합니다.

특정 전자 메일 응용 프로그램에서 암호를 업데이트하는 방법에 대한 자세한 내용은 Connection 관리 자에게 문의하십시오.

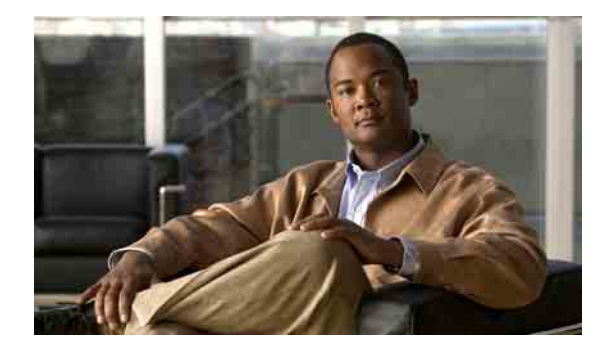

# <span id="page-20-3"></span><span id="page-20-0"></span>편지함 크기 관리

- 17[페이지](#page-20-1), 편지함 크기 정보
- 17페이지, [편지함이](#page-20-2) 빨리 꽉 차는 이유
- 18[페이지](#page-21-3), 편지함 크기 관리를 위한 팁

# <span id="page-20-1"></span>편지함 크기 정보

<span id="page-20-4"></span>편지함이 꽉 차면 Cisco Unity Connection이 메시지를 처리하는 속도에 영향을 줄 수 있습니다. 전화로 로그온할 때 Connection에서는 편지함이 다음 상태인 경우 사용자에게 알려 줍니다.

- 거의 꽉 찬 경우
- 꽉 차서 더 이상 새 메시지를 보낼 수 없는 경우
- 꽉 차서 더 이상 새 메시지를 보내거나 받을 수 없는 경우

Connection 관리자가 편지함의 저장 용량을 설정합니다. 이 저장 용량을 초과하면 메시지를 보내거나 받을 수 없습니다.

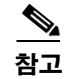

**참고** 시스템 브로드캐스트 메시지는 총 편지함 크기에 포함되지 않습니다 .

# <span id="page-20-2"></span>편지함이 빨리 꽉 차는 이유

<span id="page-20-5"></span>Cisco Unity Connection 편지함이 예상보다 빨리 꽉 차는 경우 아래 원인으로 설명될 수 있습니다. 편 지함 크기는 Connection 관리자가 지정합니다.

### <span id="page-21-0"></span>메시지 보존 정책이 적용되지 않음

<span id="page-21-5"></span>Connection 관리자가 메시지 보존 정책을 적용하도록 시스템을 설정하지 않은 경우 사용자가 저장된 메 시지를 주기적으로 확인하고 영구적으로 이동, 보관 또는 삭제하여 편지함 크기를 관리해야 합니다.

Connection이 메시지 보존 정책을 적용하도록 설정된 경우에는 메시지를 영구적으로 삭제하기 전에 시스템이 메시지를 저장하는 기간에 대해 Connection 관리자에게 문의하십시오. 그런 다음 지정된 시 간 전에 중요한 메시지를 보관하거나 이동하는 계획을 세울 수 있습니다. Connection은 메시지 보존 정책이 적용되는 시점을 표시하지 않으며 이 정책에 따라 메시지가 영구적으로 삭제되기 전에 사용 자에게 알리지도 않습니다.

### <span id="page-21-1"></span>지운 편지함 및 배달 안 됨 확인 메시지가 전체 편지함 크기에 포함됨

<span id="page-21-7"></span>삭제한 음성 메시지는 Cisco Unity Connection이 이 메시지를 비우거나 사용자가 직접 비울 때까지 음 성 메시지 폴더에 남아 있고 전체 편지함 크기에 포함됩니다. 메시지를 영구적으로 삭제할 때까지 저 장되는 기간은 관리자에게 문의하십시오. 이렇게 하여 미리 중요한 메시지를 보관하거나 이동할 수 있습니다.

또한 보낸 메시지에 대해 배달 안 됨 확인(NDR)을 수신할 때 원본 메시지에 대용량 첨부 파일이 포함 되어 있으면 편지함 크기가 갑자기 증가할 수 있습니다.

### <span id="page-21-2"></span>메시지가 전달될 때 전체 메시지 크기에 원본 메시지가 포함됨

<span id="page-21-6"></span>여러 차례 전달된 메시지를 수신하면 메시지 크기가 증가합니다. 원본 메시지와 전달하는 동안 추가 된 모든 녹음된 소개말을 합친 크기가 전체 메시지 크기가 됩니다. 따라서 상대적으로 적은 수의 메 시지를 편지함에 저장해도 편지함이 지정된 용량을 초과할 수 있습니다.

## <span id="page-21-3"></span>편지함 크기 관리를 위한 팁

<span id="page-21-4"></span>다음은 편지함 공간을 늘리는 데 도움이 되는 정보입니다.

- 메시지를 삭제합니다.
- 삭제한 메시지를 음성 메시지 폴더에서 수동으로 비웁니다.
- 전자 메일 응용 프로그램에서 음성 메시지를 삭제하기 전에 하드 디스크의 폴더로 옮깁니다. (일부 시스템에서는 이 기능을 사용할 수 없습니다. Connection 관리자에게 사용 가능 여부를 문 의하십시오.)

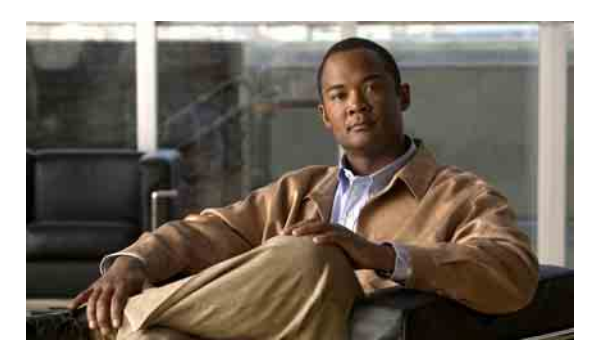

<span id="page-22-0"></span>찾아보기

### **C**

#### Cisco PCA

일치하도록 ViewMail에서 암호 업데이트 **[14](#page-17-2)** 일치하도록 전자 메일 응용 프로그램 암호 업데이트 **[16](#page-19-3)**

[Cisco Unity Connection ViewMail for Microsoft Outlook.](#page-4-1)  [ViewMail](#page-4-1) 참조

**I**

IMAP 계정 설정, ViewMail에서 변경 **[14](#page-17-3)**

### **M**

### Media Master

녹음 및 재생 장치 변경 **[4](#page-7-2)** 녹음에 사운드 파일 사용 **[4](#page-7-3)** 모든 메시지의 스피커 재생 속도 변경 **[5](#page-8-2)** 모든 메시지의 스피커 재생 음량 변경 **[5](#page-8-3)** 정보 **[3](#page-6-2)** 키보드 단축키 **[6](#page-9-2)**

### **U**

Unity Connection 메시징 시스템, 음성 메시지 **[8](#page-11-1)**

### **V**

ViewMail

Cisco PCA 암호와 일치하도록 암호 업데이트 **[14](#page-17-2)** IMAP 계정 설정 변경 **[14](#page-17-3)** 녹음 및 재생 장치 변경 **[12](#page-15-3)** 도움말, 액세스 **[1](#page-4-2)** 메시지 전달 **[9](#page-12-2)** 메시지 확인 **[8](#page-11-2)** 메시지에 응답 **[9](#page-12-3)** 보낸 음성 메시지를 저장하기 위한 기본 설정 변경 **[12](#page-15-4)** 보안 메시징 설정 구성 **[13](#page-16-2)** 삭제한 메시지 관리 **[10](#page-13-1)** 삭제한 메시지를 수동으로 비우기 **[10](#page-13-2)** 새 음성 메시지를 알려주는 사운드 변경 **[11](#page-14-2)** 음성 메시지 보내기 **[7](#page-10-2)** 자동 음성 메시지 재생 설정 변경 **[12](#page-15-5)** 정보 **[1](#page-4-1)** ViewMail에서 메시지 전달 **[9](#page-12-2)**

#### ㄱ

```
관리
  전자 메일 응용 프로그램에서 음성 메시지, 정
  보 15
  편지함 크기 18
꽉 찬 편지함
  알림 17
  이유 17
```
#### ㄴ

녹음

장치, Media Master에서 변경 **[4](#page-7-2)** 장치, ViewMail에서 변경 **[12](#page-15-3)** 녹음, 사운드 파일 사용 **[4](#page-7-3)**

#### ㄷ

단축키, Media Master 키보드 **[6](#page-9-2)**

### ㅁ

메시지 ViewMail에서 삭제 **[10](#page-13-1)** ViewMail에서 응답 **[9](#page-12-3)** ViewMail에서 전달 **[9](#page-12-2)** ViewMail에서 확인 **[8](#page-11-2)** 음성 [메시지](#page-10-2) 참조 메시지 보존 정책, 편지함 크기에 대한 영향 **[18](#page-21-5)** 메시지 크기, 편지함 크기에 대한 영향 **[18](#page-21-6)** 메시지에 응답, ViewMail **[9](#page-12-3)**

#### ㅂ

배달 안 됨 확인, 편지함 크기에 대한 영향 **[18](#page-21-7)** 변경 Cisco PCA 암호와 일치하는 전자 메일 응용 프로그 램 암호 **[16](#page-19-3)** Cisco PCA 암호와 일치하도록 ViewMail에서 암호 **[14](#page-17-2)** IMAP 계정 설정, ViewMail **[14](#page-17-3)** 녹음 및 재생 장치, ViewMail **[12](#page-15-3)** 녹음 장치, Media Master **[4](#page-7-2)** 모든 메시지의 스피커 재생 속도, Media Master **[5](#page-8-2)** 모든 메시지의 스피커 재생 음량, Media Master **[5](#page-8-3)** 보낸 음성 메시지를 저장하기 위한 기본 설정, ViewMail **[12](#page-15-4)** 새 음성 메시지를 알려주는 사운드, ViewMail **[11](#page-14-2)** 자동 음성 메시지 재생 설정, ViewMail **[12](#page-15-5)** 재생 장치, Media Master **[4](#page-7-2)** 보내기 음성 메시지, ViewMail **[7](#page-10-2)** 전자 메일 응용 프로그램에서 음성 메시지 **[15](#page-18-4)** 보낸 음성 메시지, ViewMail에 저장하기 위한 기본 설정 변경 **[12](#page-15-4)** 보안 메시징 설정 구성, ViewMail **[13](#page-16-2)** 보안 메시징 설정, ViewMail에서 구성 **[13](#page-16-2)**

### ㅅ

사운드 파일, 녹음에 사용 **[4](#page-7-3)** 삭제

ViewMail의 메시지 **[10](#page-13-1)**

수동으로 비우기, ViewMail에서 삭제한 메시지 **[10](#page-13-2)** 전자 메일 응용 프로그램에서 음성 메시지 **[16](#page-19-4)** 삭제한 메시지, ViewMail에서 수동으로 비우기 **[10](#page-13-2)** 새 음성 메시지를 알려주는 사운드, ViewMail에서 변경 **[11](#page-14-2)**

속도, 모든 메시지의 스피커 재생 속도 변경, Media Master **[5](#page-8-2)**

### ㅇ

암호 Cisco PCA와 일치하도록 ViewMail에서 업데이 트 **[14](#page-17-2)** Cisco PCA와 일치하도록 전자 메일 응용 프로그램 업데이트 **[16](#page-19-3)** 업데이트 Cisco PCA 암호와 일치하는 전자 메일 응용 프로그 램 암호 **[16](#page-19-3)** Cisco PCA 암호와 일치하도록 ViewMail에서 암 호 **[14](#page-17-2)** 음량, 모든 메시지의 스피커 재생 음량 변경, Media Master **[5](#page-8-3)** 음성 메시지 Unity Connection 메시징 시스템 **[8](#page-11-1)** ViewMail에서 보내기 **[7](#page-10-2)** [메시지](#page-10-2) 참조 전자 메일 응용 프로그램에서 관리 정보 **[15](#page-18-3)** 전자 메일 응용 프로그램에서 보내기 **[15](#page-18-4)** 전자 메일 응용 프로그램에서 삭제 **[16](#page-19-4)** 전자 메일 응용 프로그램에서 전달 **[15](#page-18-4)** 전자 메일 응용 프로그램에서 확인 **[16](#page-19-5)**

#### ㅈ

자동 음성 메시지 재생 설정, ViewMail에서 변경 **[12](#page-15-5)** 재생 장치, Media Master에서 변경 **[4](#page-7-2)** 장치, ViewMail에서 변경 **[12](#page-15-3)** 전달 전자 메일 응용 프로그램에서 음성 메시지 **[15](#page-18-4)** 전자 메일 응용 프로그램 Cisco PCA 암호와 일치하도록 암호 업데이트 **[16](#page-19-3)** 음성 메시지 관리 정보 **[15](#page-18-3)** 음성 메시지 보내기 **[15](#page-18-4)** 음성 메시지 삭제 **[16](#page-19-4)** 음성 메시지 전달 **[15](#page-18-4)** 음성 메시지 확인 **[16](#page-19-5)** 지운 편지함, 편지함 크기에 대한 영향 **[18](#page-21-7)**

#### ㅋ

키보드 단축키, Media Master **[6](#page-9-2)**

#### ㅍ

편지함 꽉 차는 이유 **[17](#page-20-5)** 꽉 참 알림 **[17](#page-20-4)** 크기 관리 **[18](#page-21-4)** 편지함 크기 관리를 위한 팁 **[18](#page-21-4)**

#### ㅎ

### 확인

ViewMail의 메시지 **[8](#page-11-2)** 전자 메일 응용 프로그램에서 음성 메시지 **[16](#page-19-5)** 확인, 전자 메일 응용 프로그램에서 확인 **[16](#page-19-5)**

■ 찾아보기

 $\overline{\phantom{a}}$